# prover | don't guess it

# **Help Guide:**

**How to generate and edit your Comparative Property Report**

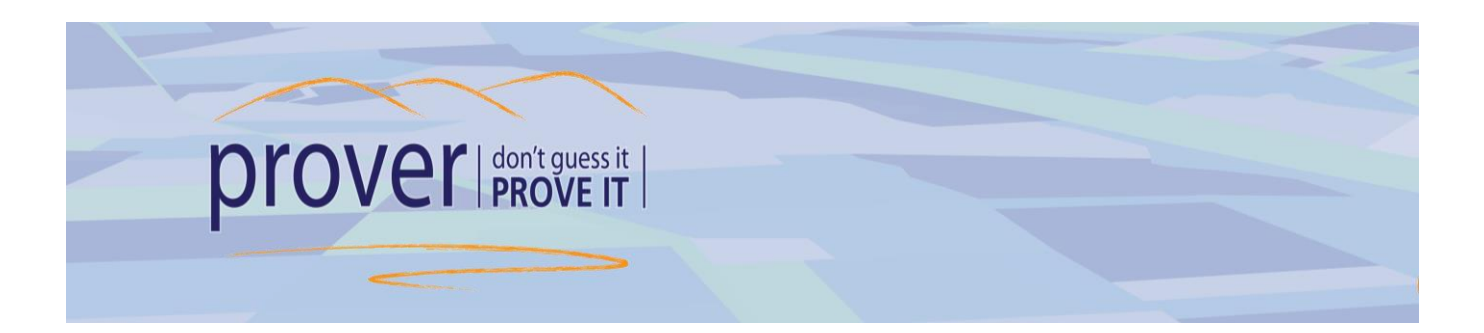

## **Contents**

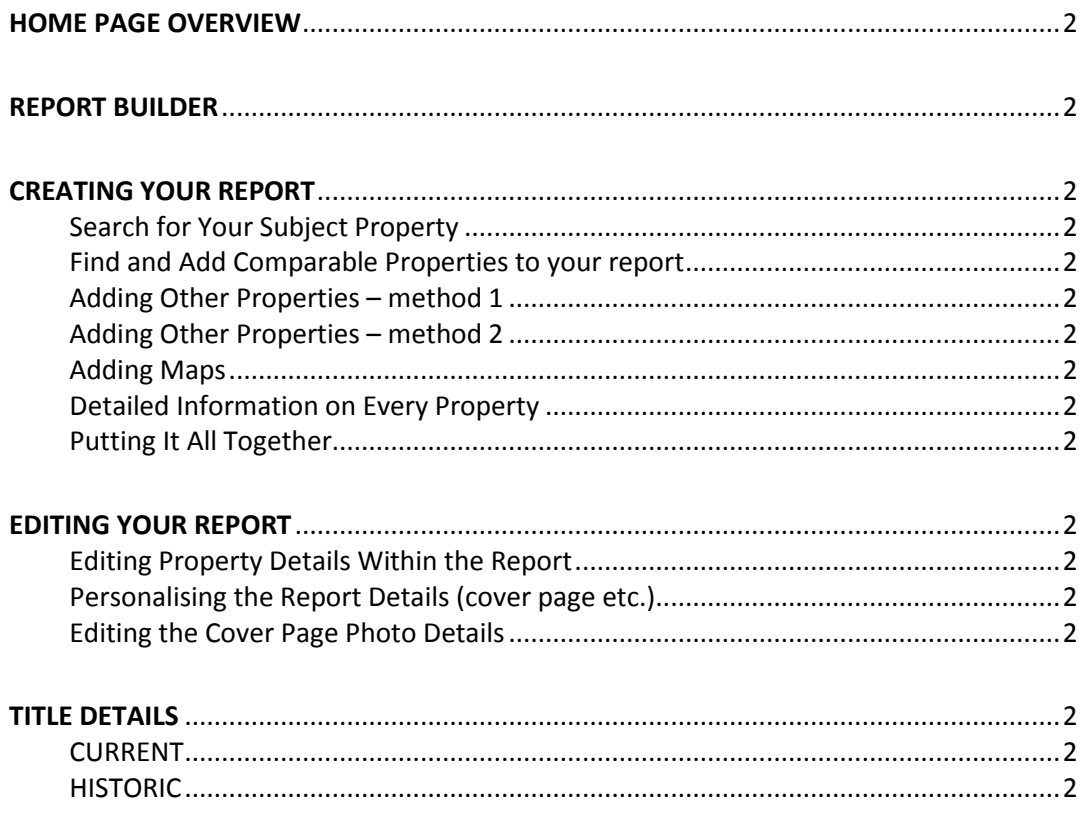

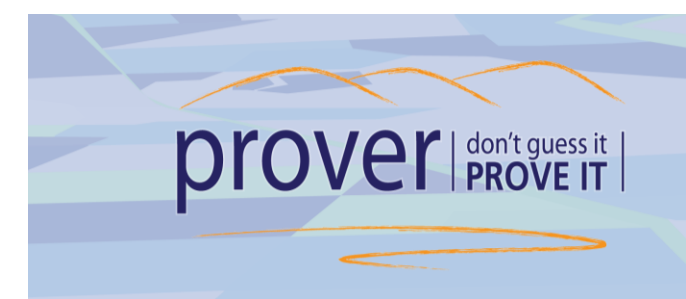

### **HOME PAGE OVERVIEW**

You can access supporting tools by clicking on the menu item at the top of the page:

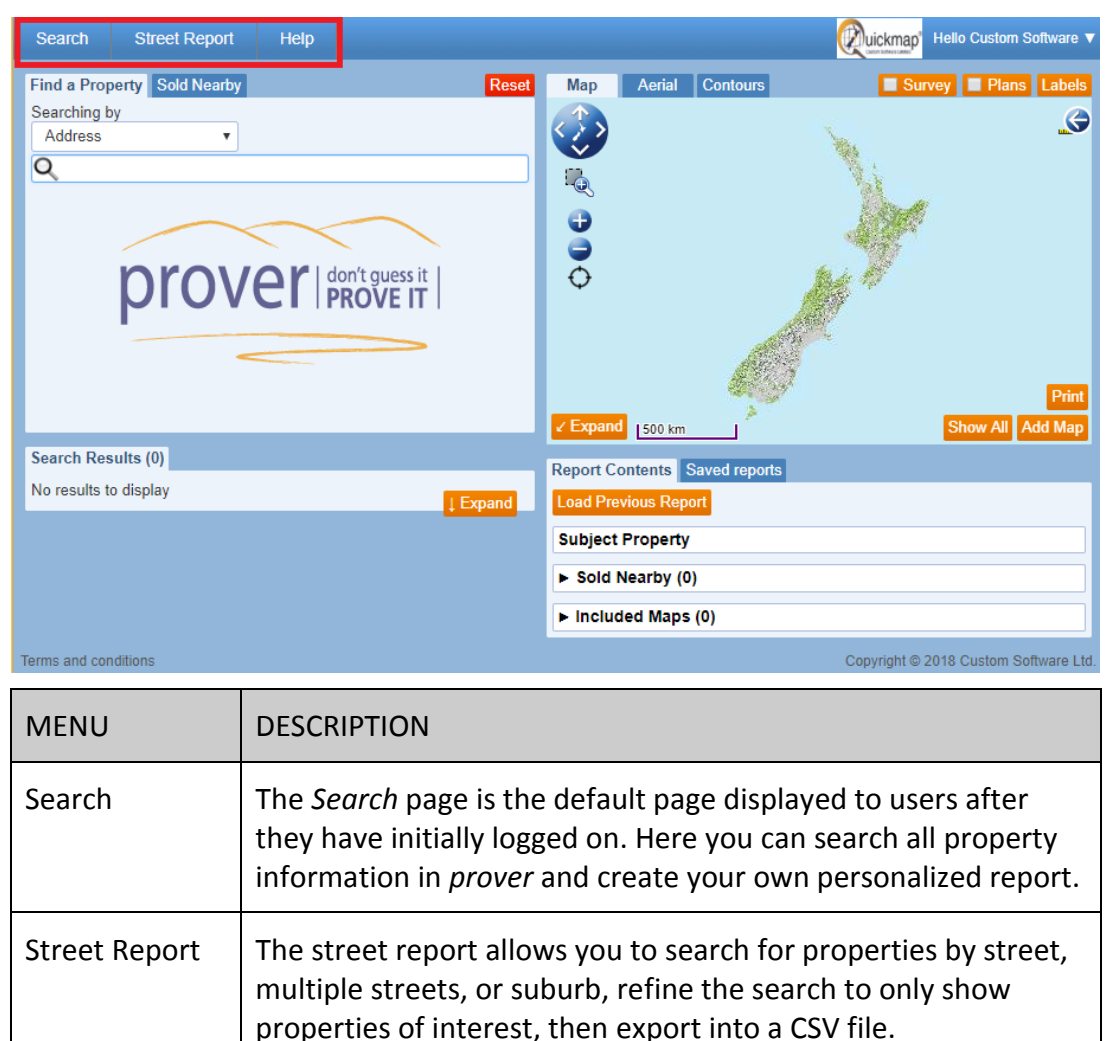

*Helpful tip: You can contact our help desk 9:00am to 5:00pm Monday - Friday, excluding public holidays, on 0800 145 554*

Help Download this document. View Frequently Asked Questions.

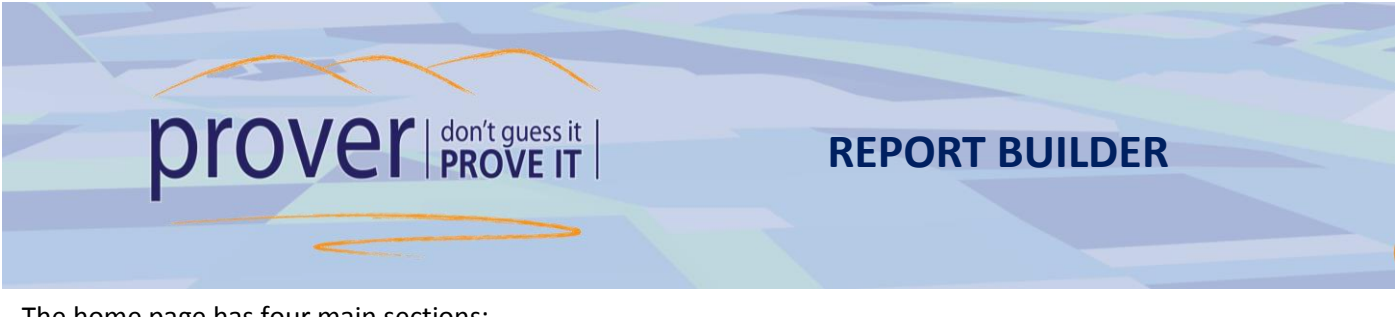

The home page has four main sections:

- 1. **Find a Property/Sold Nearby** Here you can search by Owner, Title or other search criteria from the dropdown box. It uses predictive searching.
- 2. **Search Results** Displays the properties matching your search criteria.
- 3. **Map/Aerial Photos/Contours** Displays a map of the property you searched on. You can change how the map is displayed by clicking on the *Aerial Photos* or *Contours* tab.
- 4. **Report Items/Saved Reports** This contains the properties that will display in your report. The property you searched on is automatically added to your report. In the odd occasion that your search provides more than one result, you will need to select the relevant subject property/s.

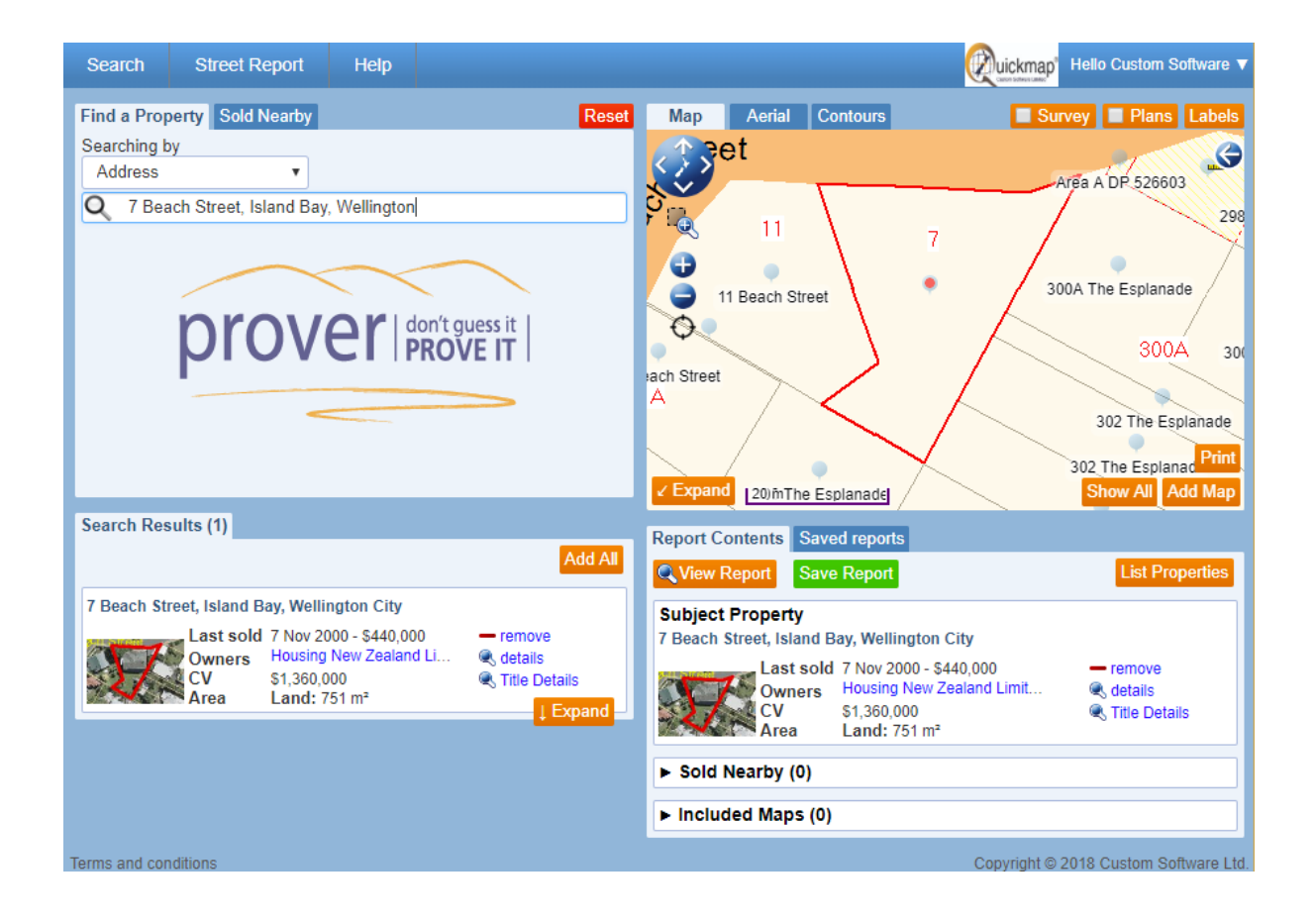

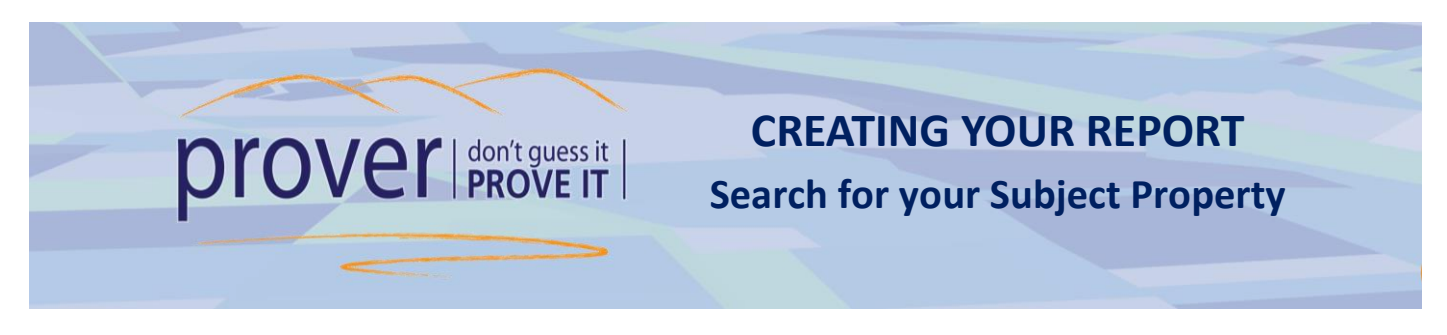

To create a report in Prover, start by searching for the property you are evaluating:

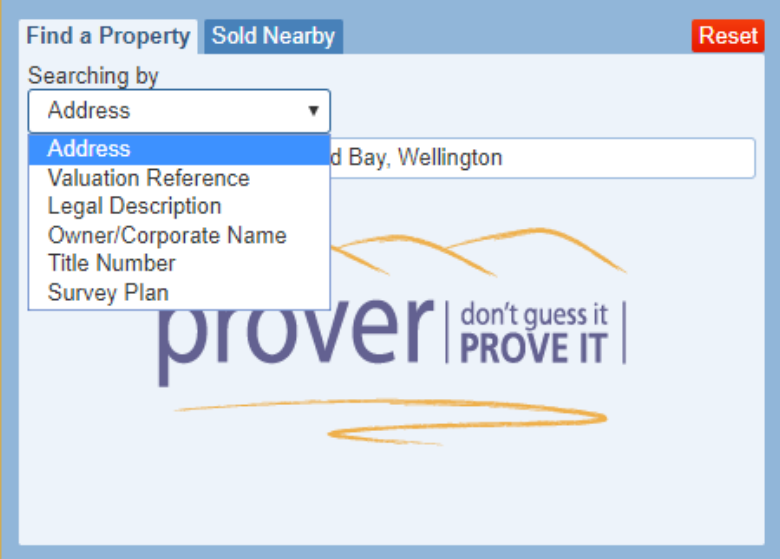

The results of the search appear underneath in the Search Results tab and also populates the details as the 'Subject Property' in your Report Contents Tap.

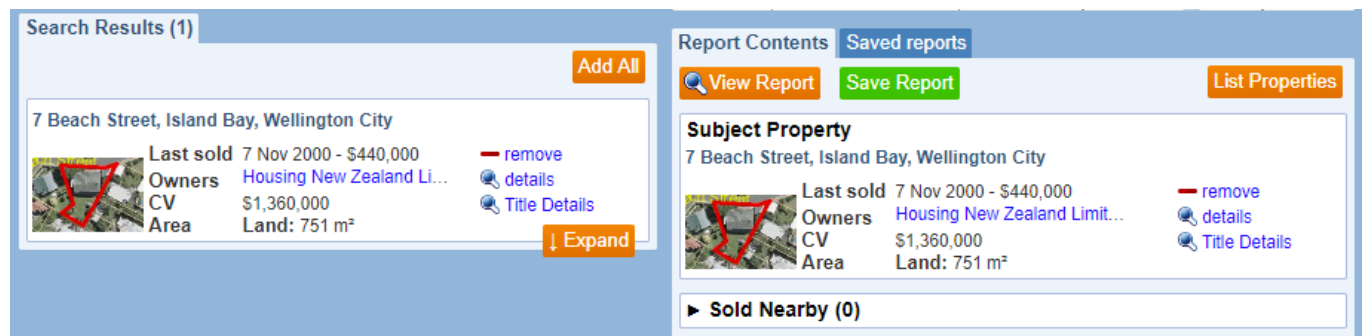

Note: If more than one property is returned from your search criteria, then no properties will be added to your Report Items, you will need to click the [More possibly related properties](https://www.prover.co.nz/) link then select **+**subject property to add your required property\s to your Report Items.

In the situation that the street number in your search is not found, you will be prompted with a selection of other street numbers to choose from. Select one and expand the map, locate your property, click its blue icon land select the **+**subject property option.

**TIP**: Re-selecting the search option in the 'Searching by' field (in the Find a Property tab) will populate the most recent search in the search field.

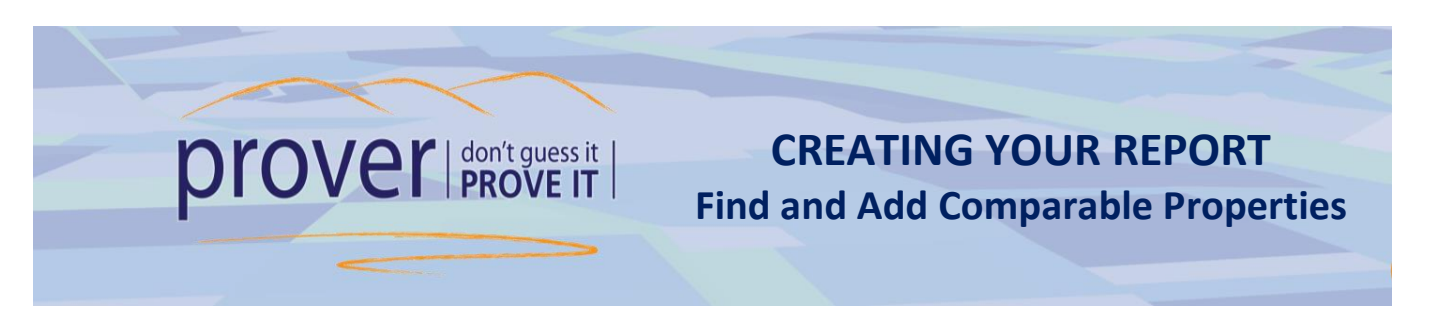

The 'Sold Nearby' tab enables you to find properties that are comparable to your subject property to add to your report:

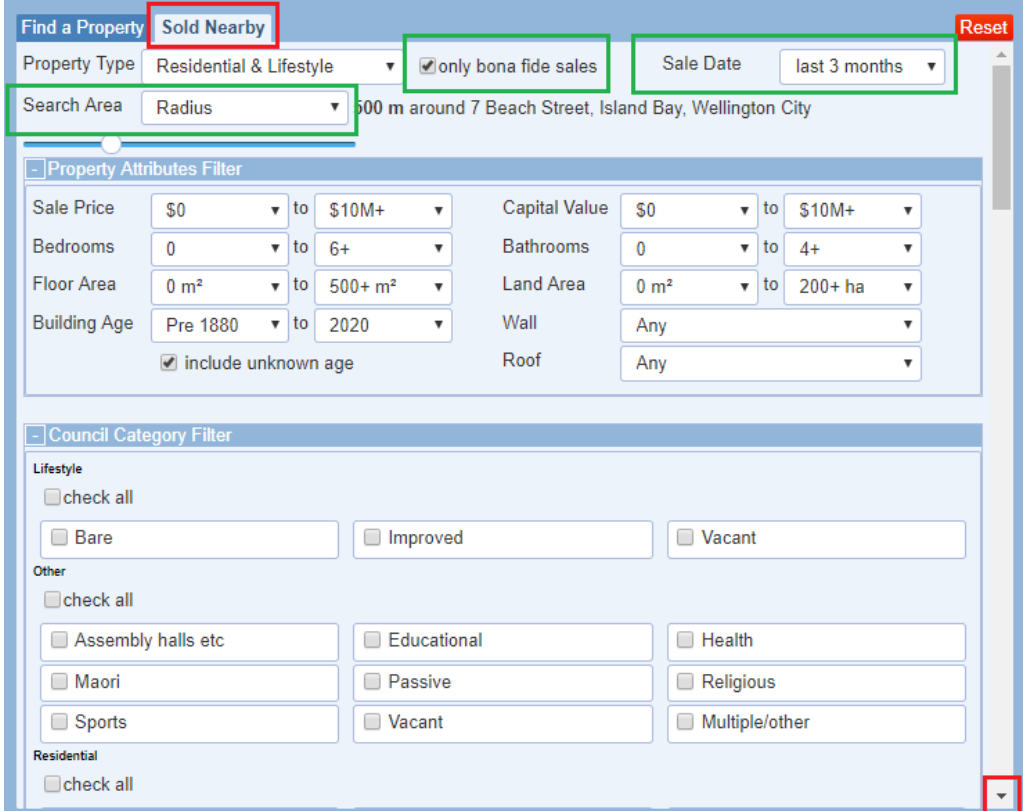

**Property Type** drop down box includes Residential (default), Rural and Commercial properties.

A **bona fide** sale is REAL sale. i.e. it was on the Market and was confirmed a real sale.

**Sale Date** defaults to sales in the last three months, so change this to get a larger comparable sales data set. **Search Area** - changes the number of comparable properties around your target property.

- **radius** use the slider to increase or decrease the search area around your subject property.
- **New Zealand** searches all of New Zealand and offers filter options.
- **current map view** uses the map scale displayed on the screen and will also offer filter options.

Other filter include options such as Sale Price, CV, Bedrooms, Land Area etc.

The results populate in the Search Results. Click on the **+**sold nearby option to add properties to your report. They will show in your Report Items under  $\blacktriangleright$  Sold Nearby (1)

#### *Helpful tip:*

Should you wish to add *all* the sold nearby properties to your report just click on the Add All button.

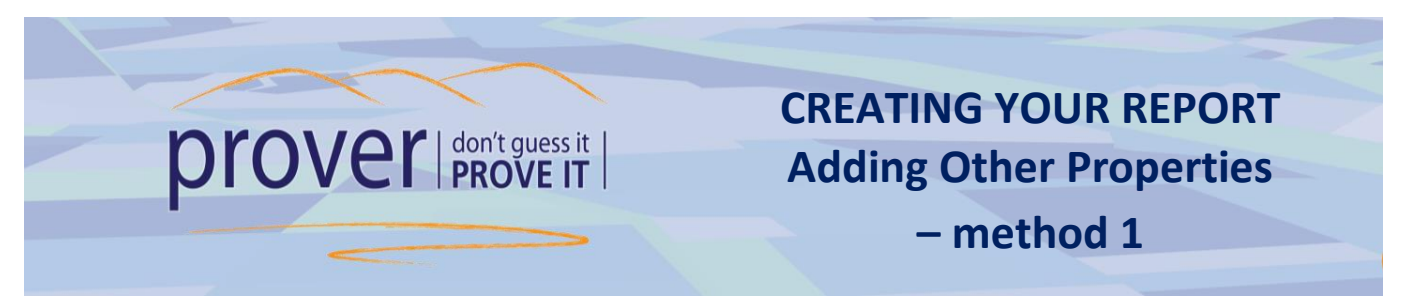

Other properties, not included in your search results, can easily be added to your Report (e.g. private sales).

- **1.** Enter the address of the property you want to add to your Report in the search engine.
- **2.** Click on the **+**sold nearby sign to add the property to your report.

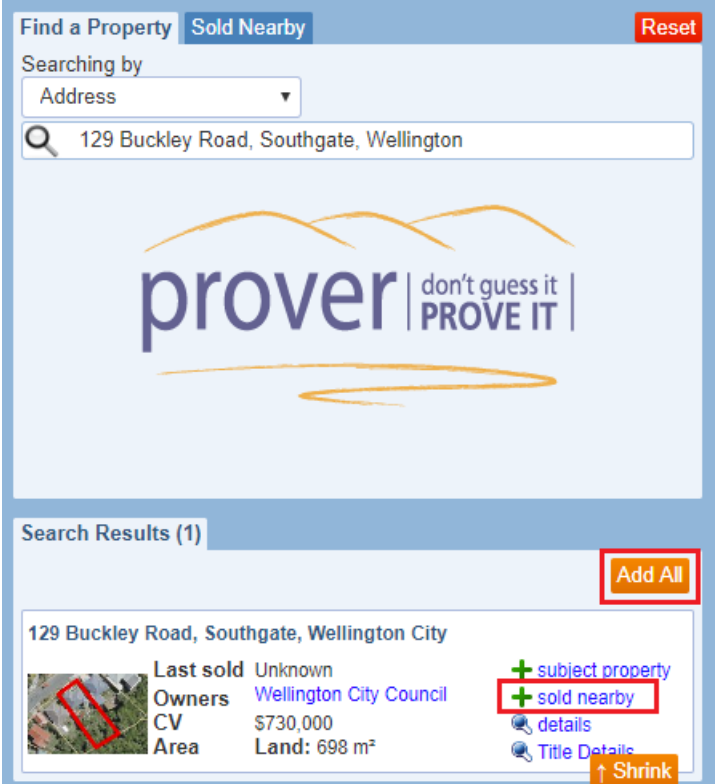

**3.** To *remove* a Sold Nearby property from your report, click the **-** remove option.

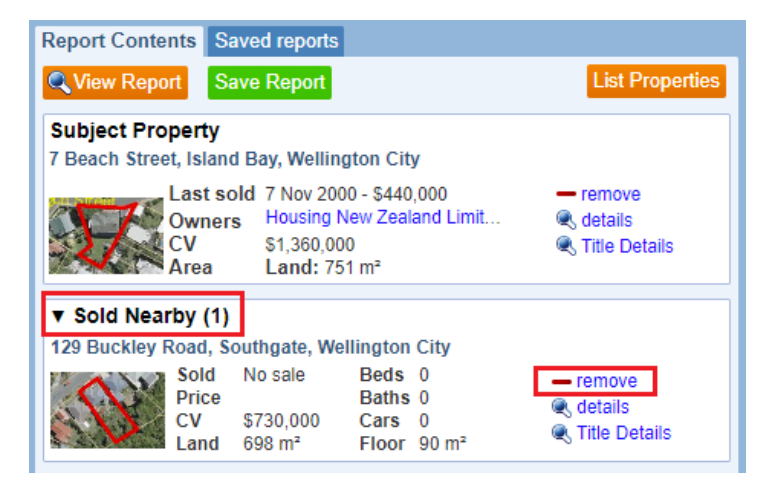

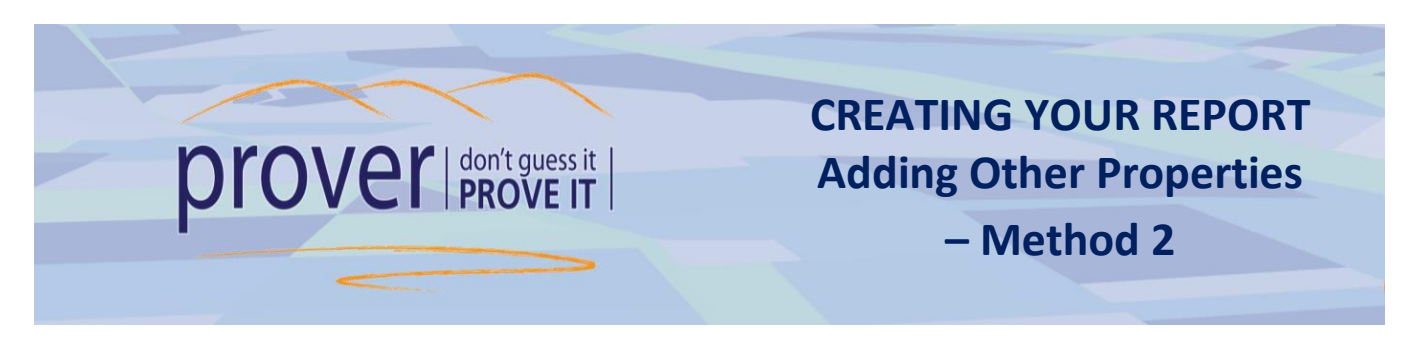

Properties can be added to your report by clicking on a property's blue icon **the Map.** This will bring up a menu which allows you to add additional details to your report, or view details of that property.

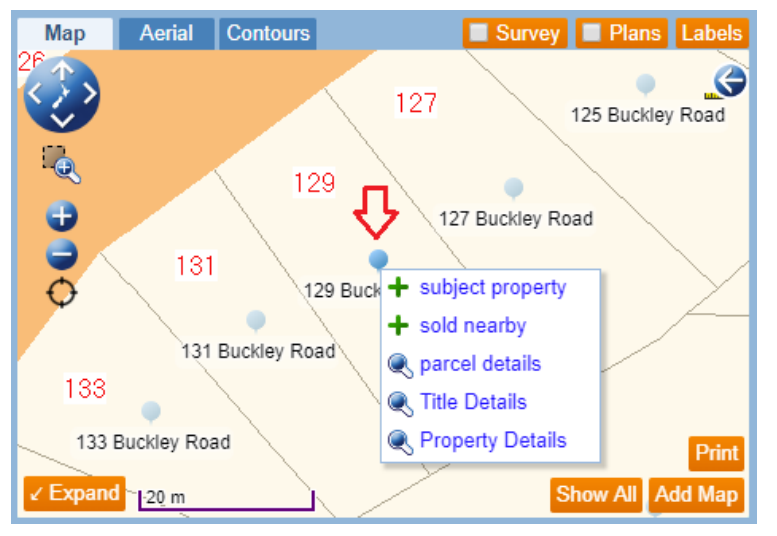

The parcel details form shows summary information of the parcel, all titles and properties (Valuations) on that parcel. This is a handy way to check for other titles that may affect your property (e.g. cross lease titles). *It's always a good idea to check the parcel details for your subject property to make sure you haven't missed anything .*

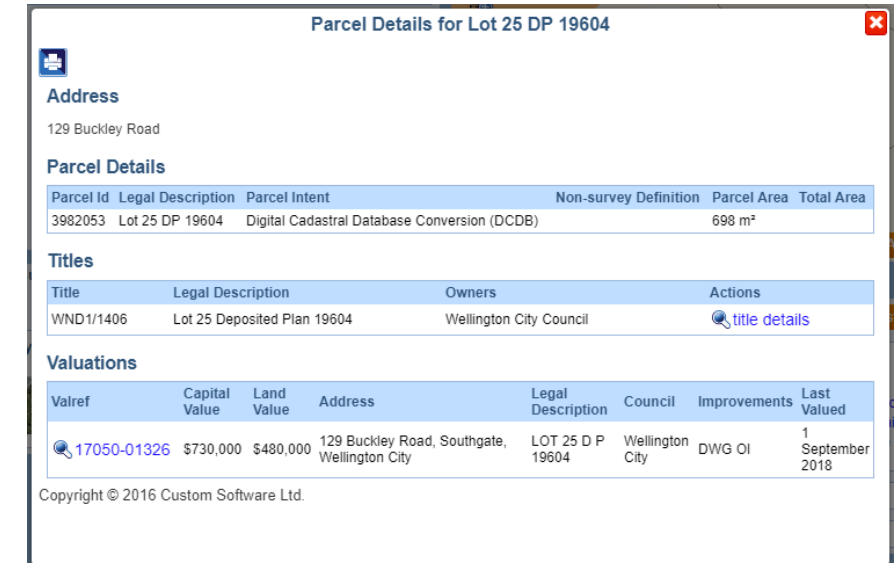

Parcel details displays summary information of the parcel, all titles and properties (valuations) on that parcel.

- Title details opens a preview of the title for that property.
- Property Details shows detailed information including property features and details.
- Select **+**subject property or **+**sold nearby to add or remove other parcels to your subject property.

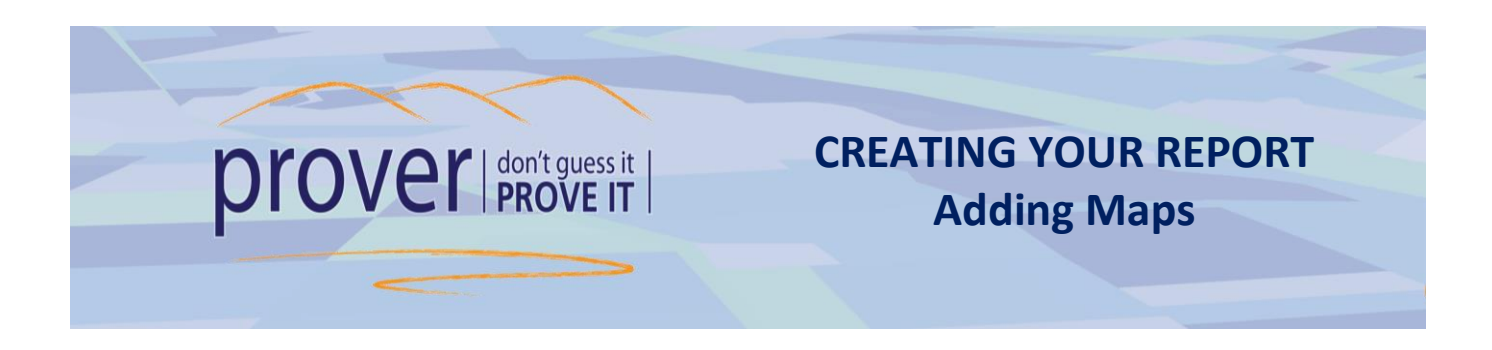

You can add a map (or maps) to your Report – including standard boundary maps and/or an aerial view.

- **1.** In your Subject Property tab, click once on the Aerial photo of the property to populate its map in the map section.
- **2.** Within the Map section, zoom in or out using the +/- signs or your mouse scroll button to the desired view.

Select the  $\overline{\phantom{a}}$  Aerial  $\overline{\phantom{a}}$  tab should you wish to add the map as an aerial photo.

**3.** Select the **Add Map** button (found at the bottom right of the Map) when you are ready to add your map to your report.

The mapping feature of *prover* has Measuring Tools to assist you for when you need to determine areas and distances.

**4.** Click on the arrow at the top right of the map to expand the drawing tools:

(*Expand the map if required. Treat areas and distances as indicative only. The more you zoom in on the map, the more accurate it will be when you draw your polygon or line).*

- For areas, select the polygon shape. Then click your mouse at various points on map and close these points to calculate the areas (double click to close, or click in the 'start' circle). The area measured will turn green and display the measurements.
- Click on the jagged lines to determine the distance between 2 or more points. Double click to finish.
- The pencil and trash shapes allow you to remove one or all areas/distances respectively.
- **5.** Select the trash can option to clear all measurements.

The Labels button provides options of what details you may wish to have displayed on the properties (parcels) on the map. Use the dropdown to select the details to display as always, on selected parcels only, or only shown when you hover over a property's blue icon

You can change the order in which the specific information is displayed on the map by dragging the item up or down in the *Label Options* form.

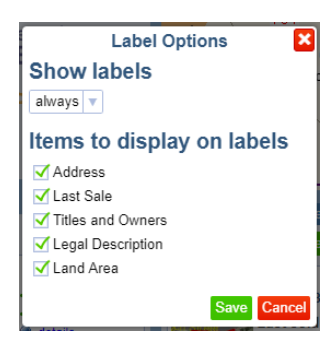

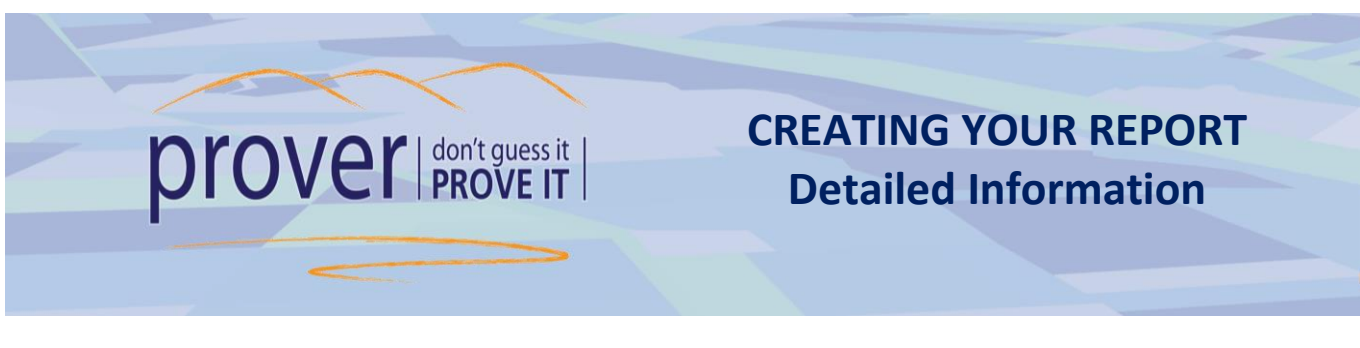

To open the Property Details form, click on the details' hyperlink.

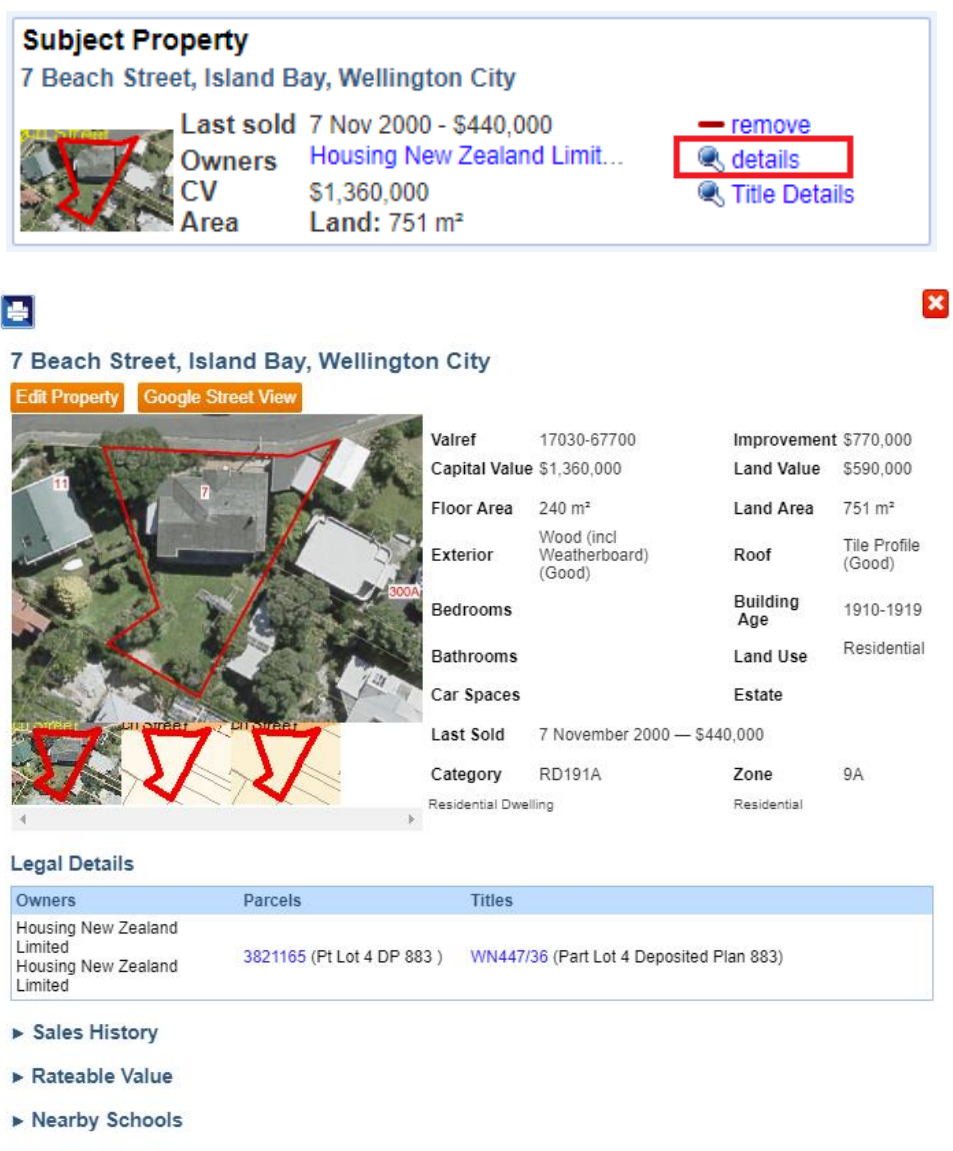

- Parcel Details
- All titles on Parcels

**Legal Details:** this data sourced from LINZ

**Rateable Value:** this data sourced from the Council database

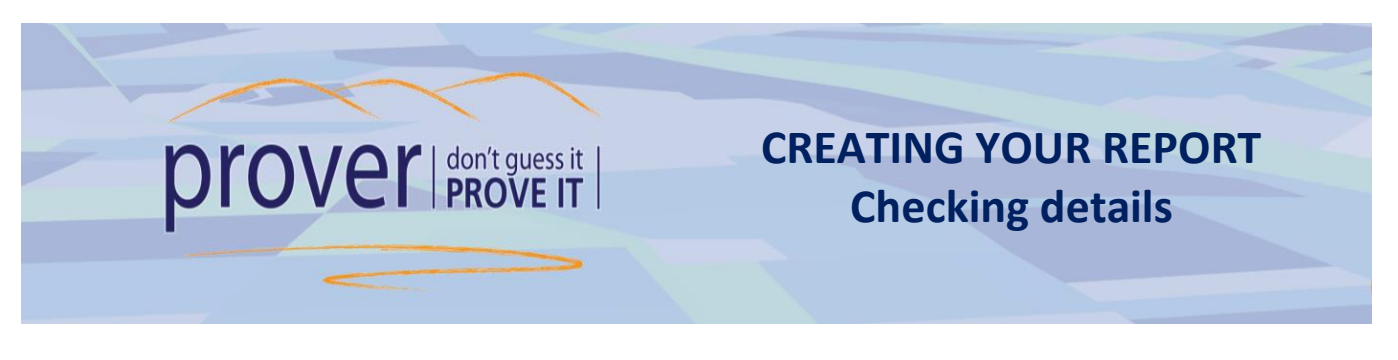

The data sourced from LINZ is highly reliable. However, on rare occasions the Council data can contain an incorrect title reference. A comparison of the legal description supplied by LINZ against the legal description supplied by the Council will help you confirm the information is correct.

- **1.** In the **Legal Details** section, click on the Title hyperlink under **Titles** to open the Title preview and note the *Legal Description*.
- **2.** Ensure that the *Legal Description* under the **Rateable Value** Section matches the *Legal Description* shown under the **Legal Details** dropdown section.
- **3.** If they don't match, open the link under **Parcels** and check the Legal Description under the Parcel Details. If there is any issue then *please contact us and we will investigate.*
- **4.** Make sure the **Valref** number at the top of the Property Details page matches the **Valref** number under the **Rateable Value** dropdown.

#### **Legal Details**

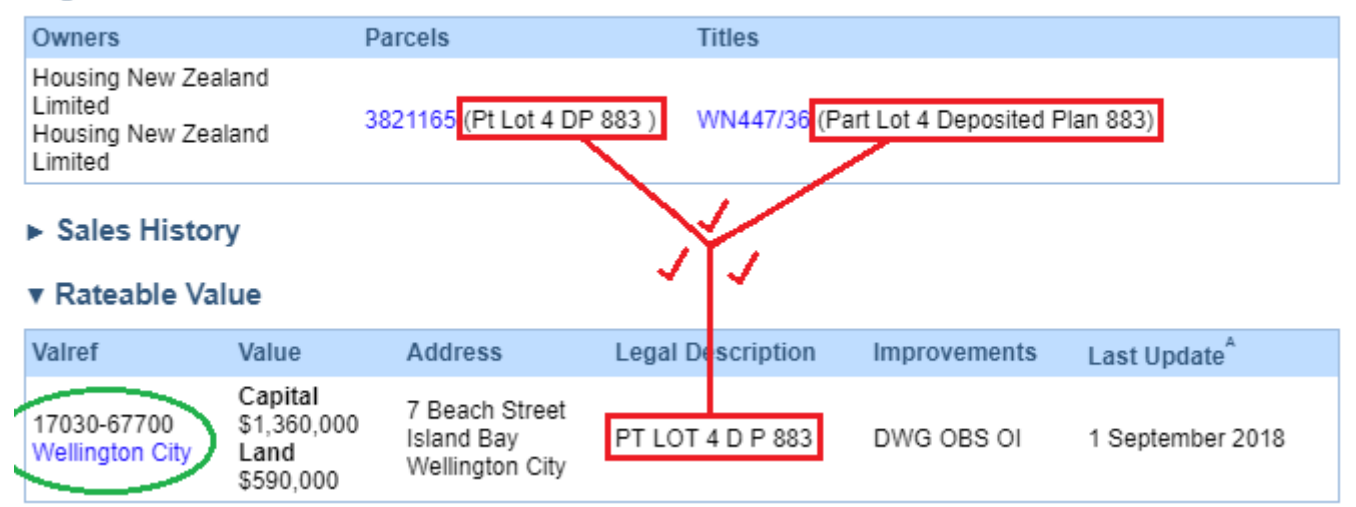

#### **5. If the legal descriptions are not the same or details are missing completely:**

Click on the Council hyperlink found under the **Valref** in the **Rateable Value** and copy the Valuation number displayed in *their* website into Prover using the Valuation Reference search option. This should populate the property for you. *If not, please call us to investigate on 0800 145554*

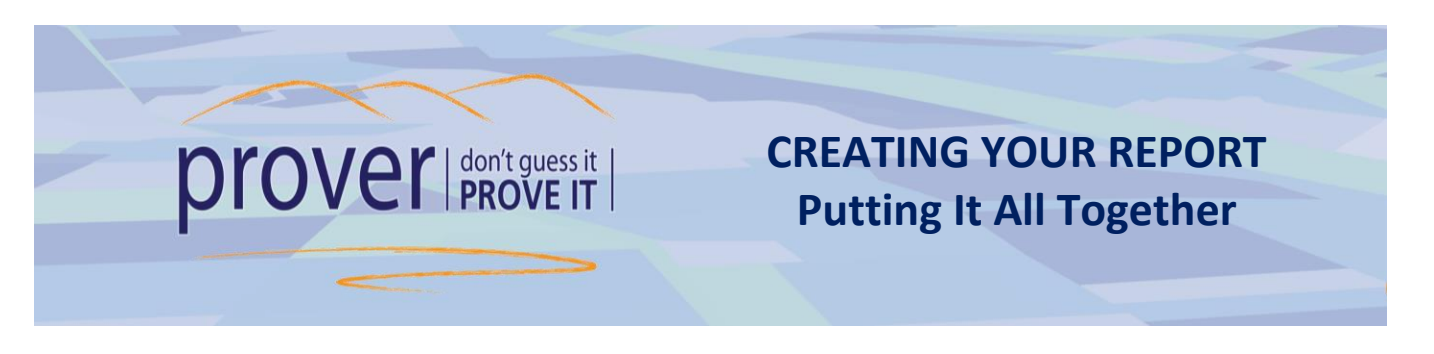

- You can view and edit your report at any point by clicking on the **Q View Report** button.
- The Save Report button will save your Report workings to date (i.e. subject property, comparable properties & maps).
- Any Report you have saved can be viewed under the **Saved reports** tab. Here you can update, edit or delete any of your Reports at any time.

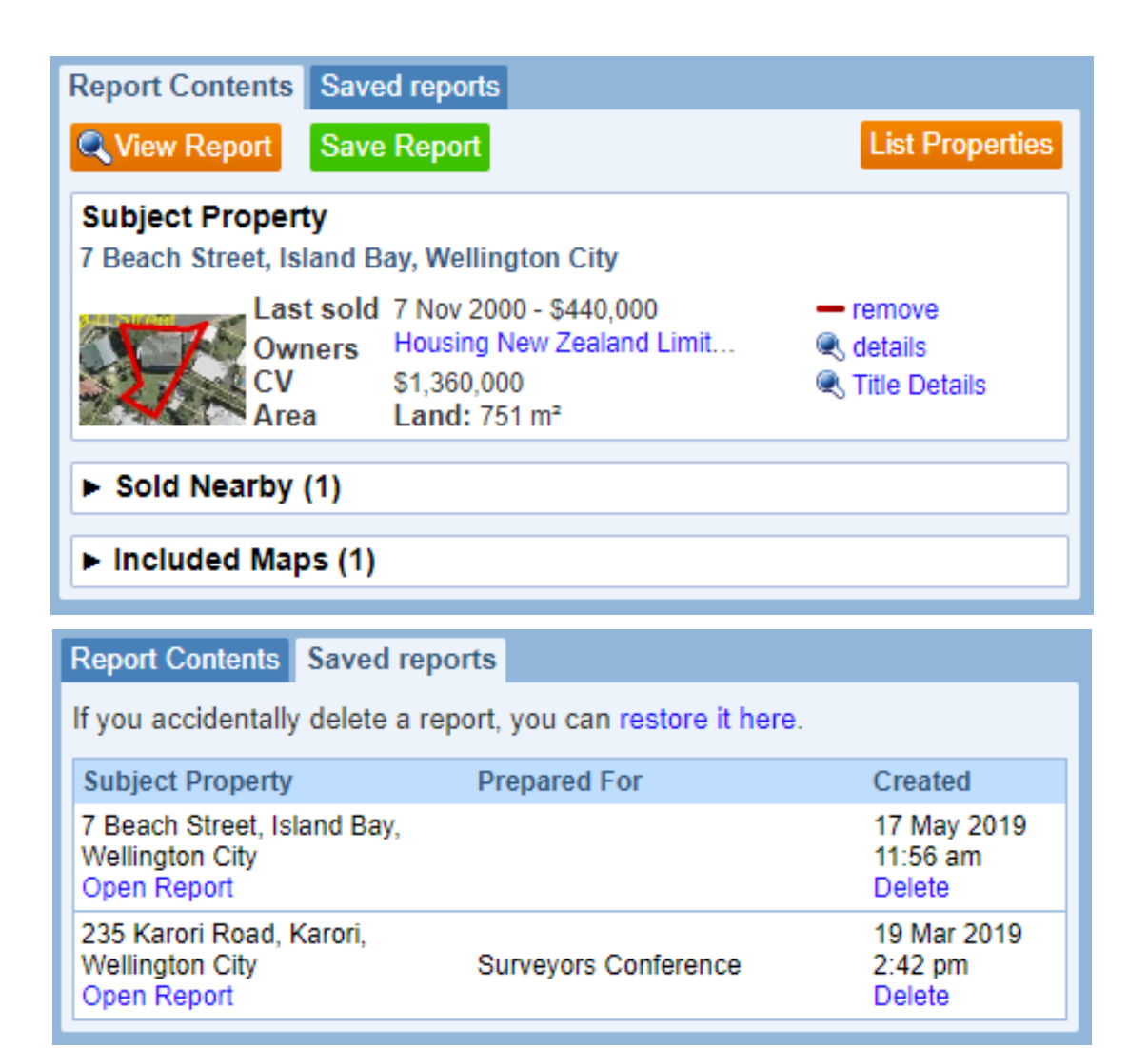

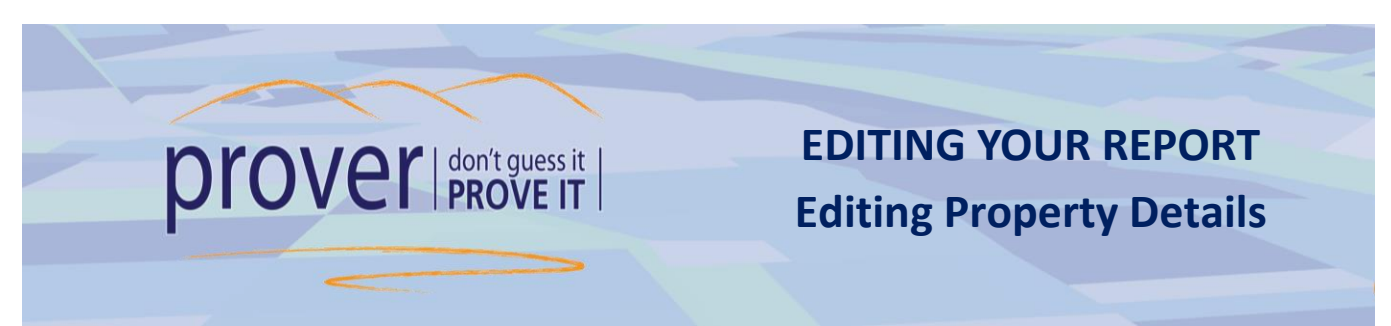

Click on the details hyperlink next to the property you need to edit, then click 'Edit Property'

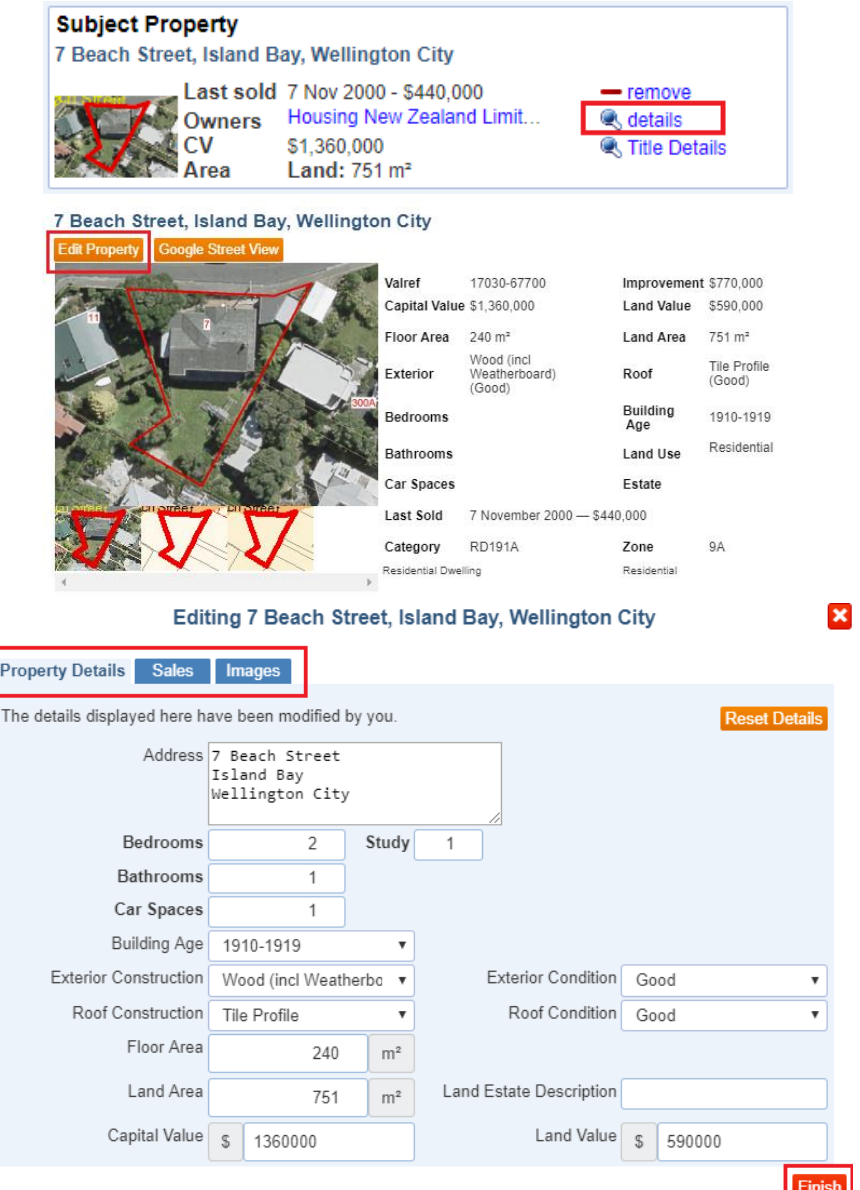

- **1.** Property Details allows you to edit the Address, Bedroom, Bathrooms, Exterior/Roof Construction & Condition, Building Age etc.
- **2.** Sales allows you to manually add sales to your report (e.g. Private Sales).
- **3.** Images allows you to change the photo, upload new photos and set a default photo.
- **4.** Click Finish button to save your changes

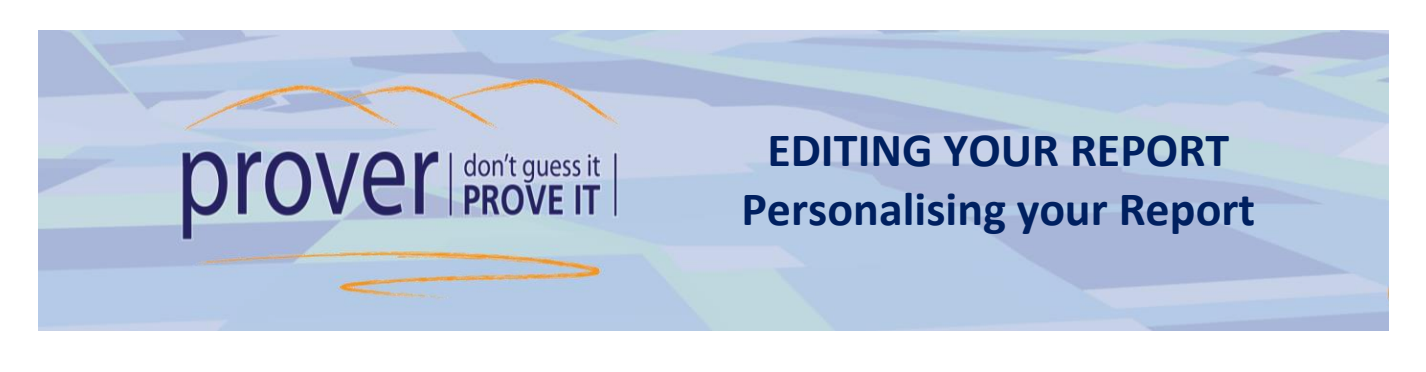

At the very top of the first page of your report you have the options to **Include header page** (cover page) and/or Include terms and conditions (last page). Click on either option to turn it off or on. *Note that if the tab is coloured blue it means that the page is included.*

The header page of your report allows you to edit the contact details fields. *Note that this information will appear on all subsequent reports you create.*

- **1.** Hover over and click on any of the fields to edit the sections highlighted in the screenshot below:
	- **1.** Your Company Logo
	- **2.** Your Company contact details
	- **3.** Your personal profile photo
	- **4.** Your personal contact details

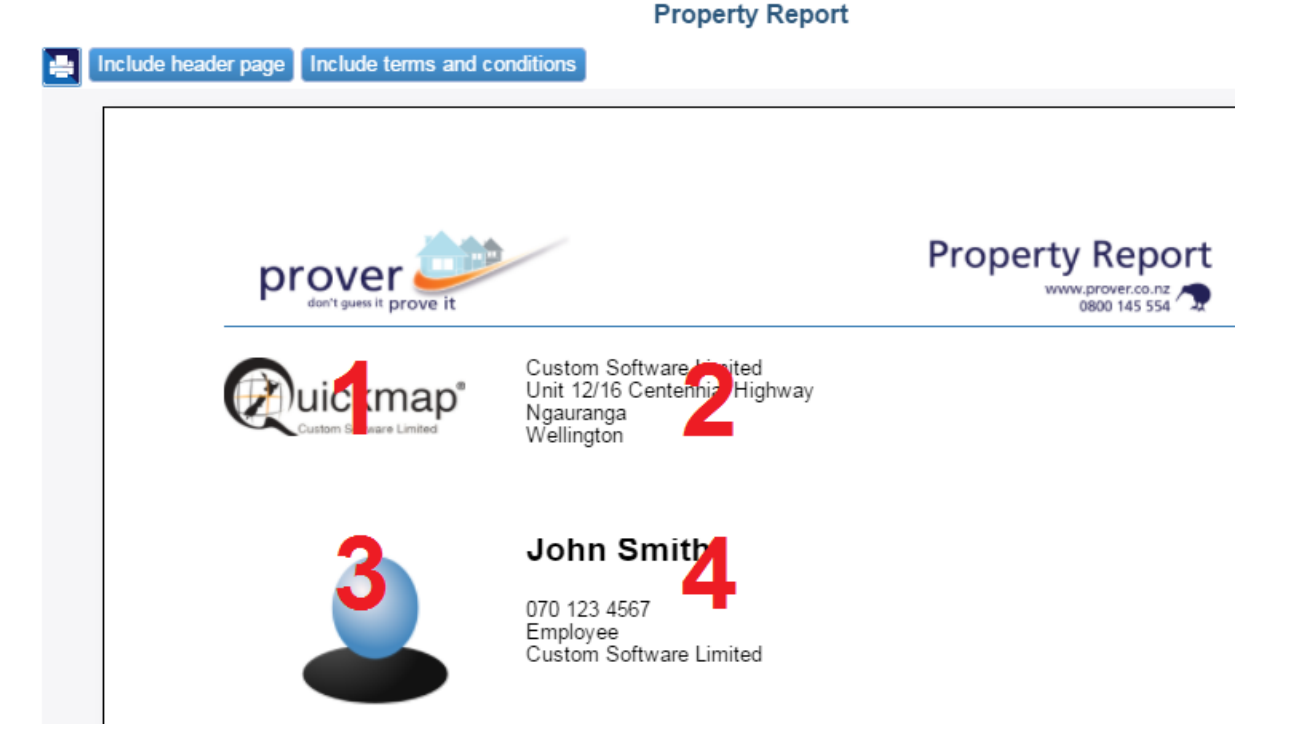

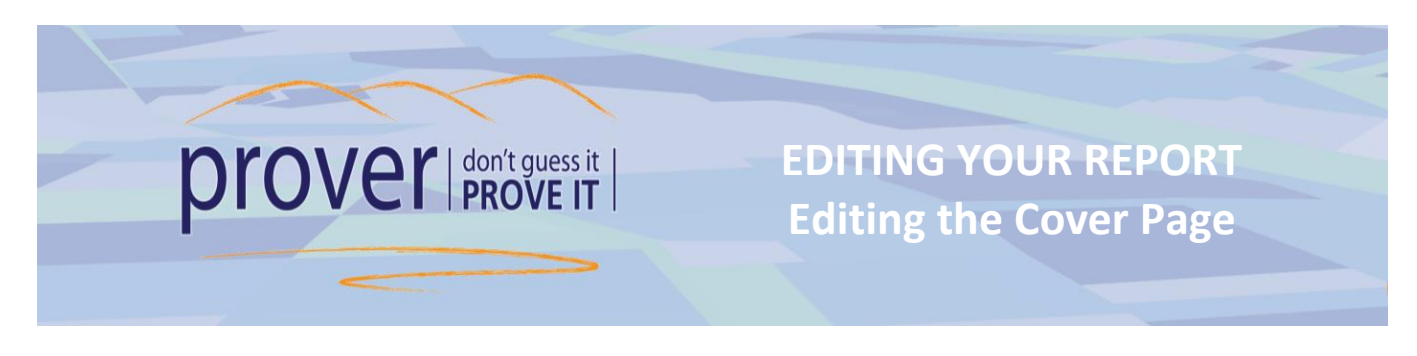

The photo and descriptive property information in the cover page of the report can also be edited.

- **1.** To change the photo from the default image, click on the photo.
- **2.** Click on another image from the selection provided, or click Upload Image to insert a new photo from your PC, click the Set Default Image button
- **3.** Edit the text fields above and below the photo as appropriate.

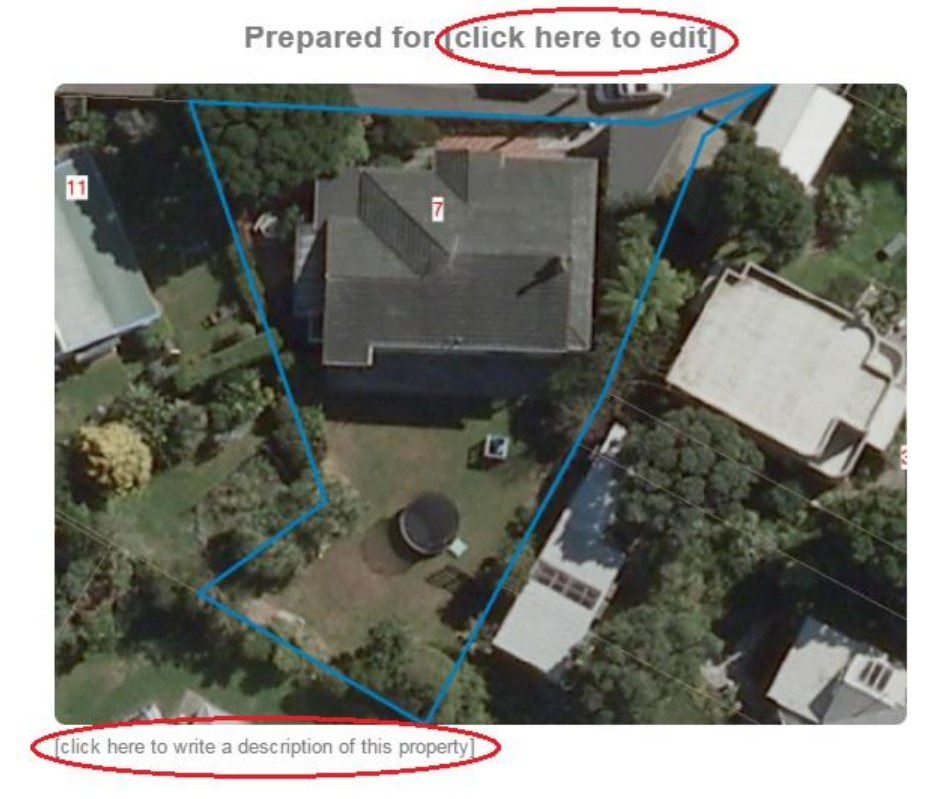

*Helpful tip: Note that any changes will apply only to the specific report you are editing. The changes won't apply to any other reports you create.*

.

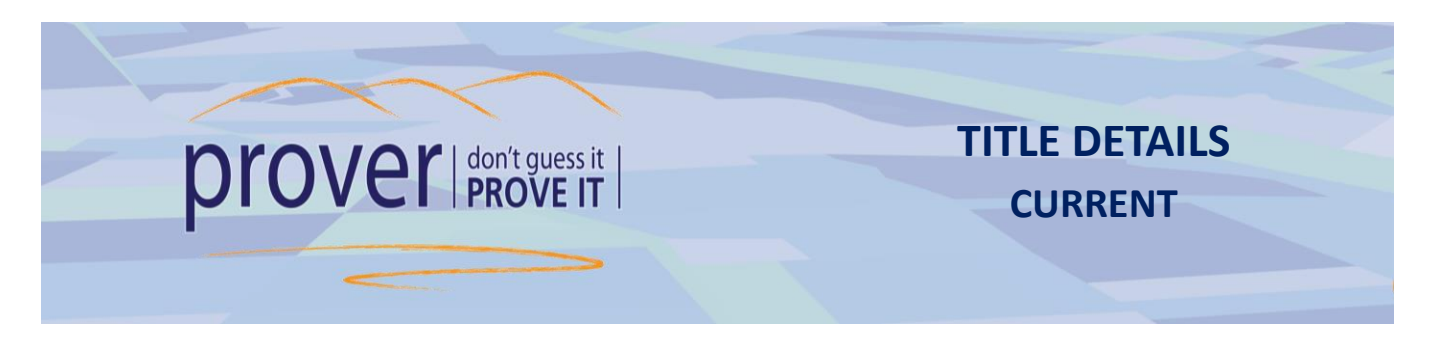

Every Prover report includes a 'Title Details' page of the subject properties.

- Users generally do not need to purchase a title when appraising a property.
- Title ordering is also available directly through *prover*
- The Title Details page included in the report is not a legal document.

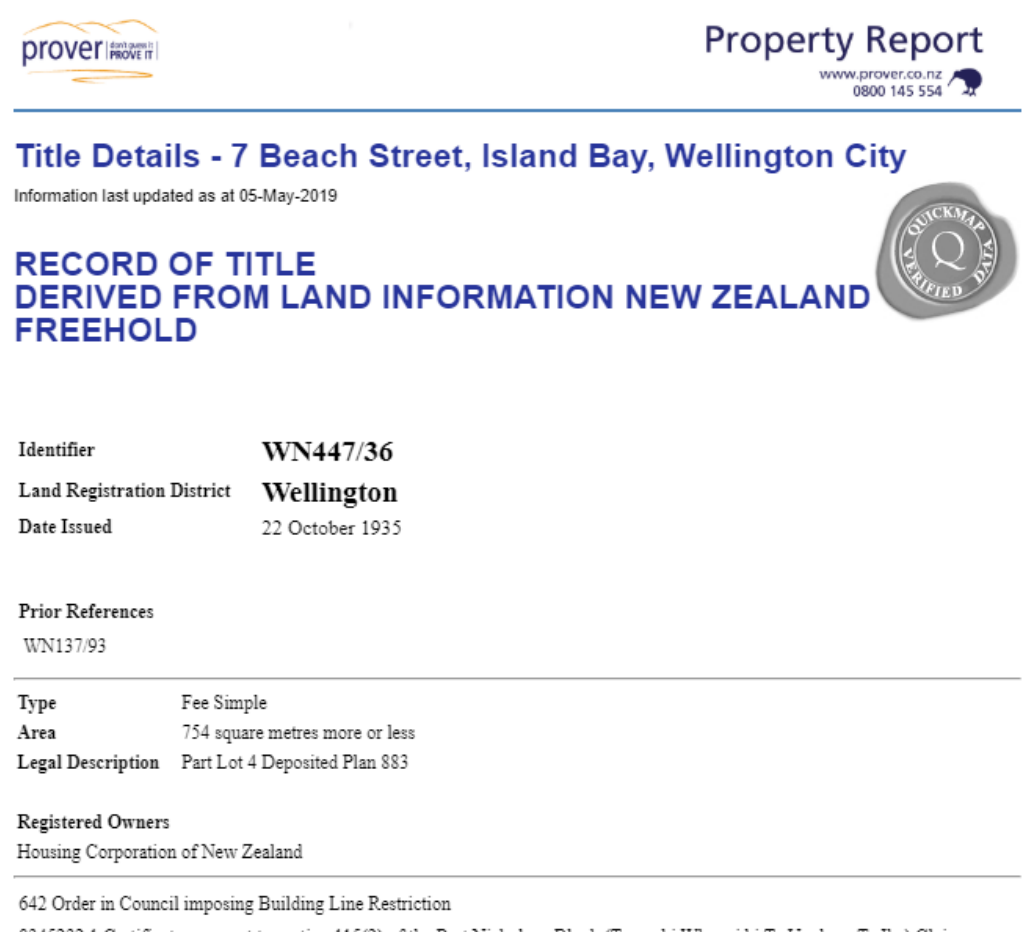

8345232.1 Certificate pursuant to section 115(2) of the Port Nicholson Block (Taranaki Whanui ki Te Upoko o Te Ika) Claims Settlement Act 2009 that the within land is RFR land as defined in section 92 and is subject to subpart 2 of Part 3 of the Act (which restricts disposal, including leasing of the land) - 17.11.2009 at 9:00 am

*Helpful tips: The Title Details page is a great way to get an overview of the title when appraising the (subject)* 

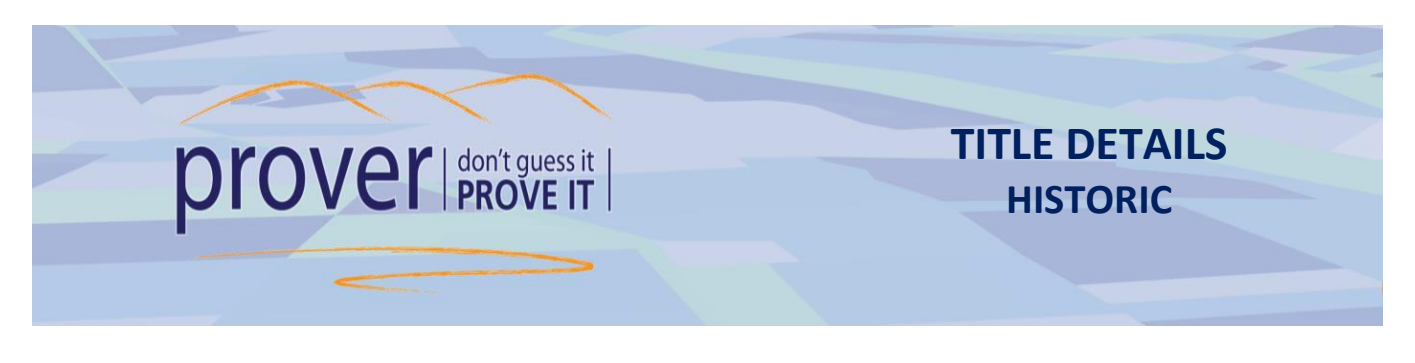

The Historic Title details form is a useful tool for researching prior interests in a property. The Title itself may still be current, and the Historic Title form displays historic information such as listing prior owners and cancelled memorials.

- **1.** You can view the Historic Title by first clicking the **Statiff Details** button next to the relevant property in either the Search Results tab or the Report Items tab. Use property 7 Beach Street, Island Bay, Wellington for the example below.
- **2.** At the bottom left of the Title Details form, click the **CHILTORIC** button to view the Historic Title memorials.

**Title WN447/36** 

E

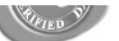

#### **COMPUTER FREEHOLD REGISTER** DERIVED FROM LAND INFORMATION NEW ZEALAND

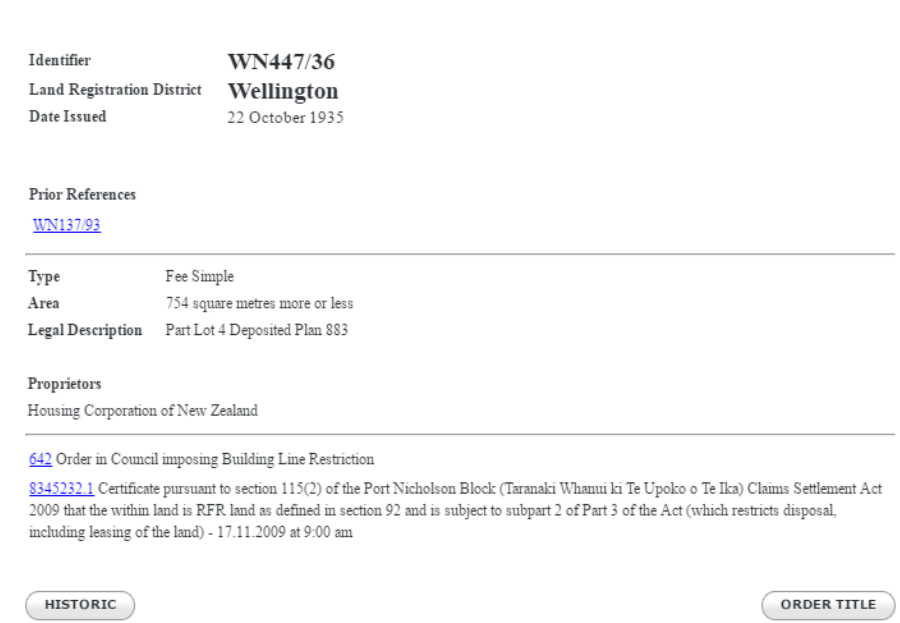

*Helpful tip: The Historic Title form is an easy way to determine the vendor/purchaser for a Sale.*